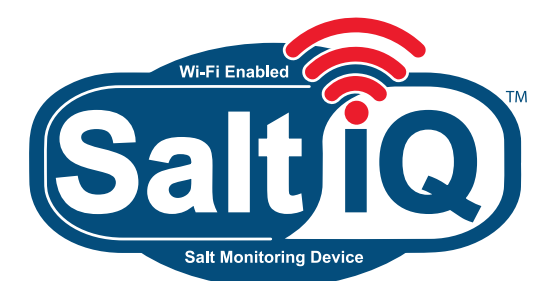

# **Quick Start Guide**

- **1. Installing the device to your brine tank**
- **2. Teaching the device your Wi-Fi network**
- **3. Sign-up for an account on the customer portal**
- **4. Register your unique device to your account and configure the alarm levels and communication preferences**

## **There are 2 components to the SaltIQ™ device:**

- A power cord, 110v input, 5V/1A output with a USB mini output connector
- The gray SaltIQ™ device (pre-assembled black rubber gasket and gray SaltIQ™ device)

# **1. Installing the SaltIQ™ device to the lid of your brine tank**

- 1. Remove the center hole plug from lid. (If there isn't a hole plug, drill a 15/16" diameter hole in the center of the brine tank lid)
- 2. Press the preassembled SaltIQ™ device and rubber gasket firmly into the center hole of the lid. For best results, turn or twist while pressing down to seat the rubber gasket flat inside the hole keeping the SaltIQ™ device level and flush to the lid.
- 3. Inspect under the lid to assure the gasket is protruding fully through the lid hole. (The rubber gasket is intended to hold the SaltIQ™ device in location when the brine tank lid is removed)

*NOTE: The gray SaltIQ™ device holds the sensor for reading the salt level in the brine tank. It is not weather tight; rain or direct water contact will ruin the unit.*

# **2. Teaching the SaltIQ™ device your Wi-Fi network**

*Note:* **The sequence used for the initial power up is critical.** Not following these steps in sequential order will not allow the SaltIQ™ device to locate a Wi-Fi signal for registering and reporting. If you are using a VPN network for security purposes, you will need to allow this device to access the VPN network. If access is not allowed, the device will not reach the internet and therefore cannot report results.

- 1. Plug the power cord into wall outlet.
- 2. Press and hold down on the button on top of the SaltIQ™ device while inserting the mini USB connector into the device. Continue holding the button until the built-in LED light emits solid blue, release the button.

*During device set-up, the SaltIQ™ device broadcasts its own Wi-Fi network to communicate with your phone or computer*

- 4. Using your smart phone or computer, open the Wi-Fi settings function and look for the SaltIQ™ Network ID which will be uniquely named for each SaltIQ™ device. Example: SaltIQ2380 - ID: **ecfabca8b1f2**
- 5. Connect to your SaltIQ™ Network ID, no password is required
- 6. Using your web browser, navigate to http://192.168.4.1 on some systems, this step may happen automatically once you connect to the SaltIQ™ network. The web browser will display the SaltIQ™ ID as well as the firmware version of the device.
- 7. Click "Configure Wi-Fi" to scan available 2.4 GHz Wi-Fi networks to allow your device to connect. If your network is not initially listed, use the "Scan for Available Networks" link to rescan your location.
- 8. Locate and click your desired 2.4 GHz Wi-Fi network, and input the password for the network into the form box.
- 9. Click on "Save Network Settings". The SaltIQ™device will disconnect from your computer or phone and re-connect to your chosen network. The LED will now emit a pulsing blue "heartbeat", indicating it has been successfully configured to communicate to your network. If you need to select a new network or your Wi-Fi password has changed, please complete this sequence again, starting from step 1 of this section.

# **3 Sign-up for an account on the customer portal**

- 1. Using your web browser navigate to: https://portal.saltiq.net
- 2. Select "Create Account"
- 3. Fill out the fields with your information and click "Register Account".
- *4. A confirmation e-mail will be sent to the e-mail account provided with instructions and a link to confirm your e-mail address to complete the registration process. Please check your junk mail folder if the confirmation e-mail doesn't arrive in your inbox.*

## **4. Register your unique device to your account and configure the alarm levels and communication preferences**

1. After confirming your e-mail, your web browser will open to "Add Device" to your personal portal at https://portal.saltiq.net – If you are setting up your device after confirming your e-mail account, you can directly navigate to https://portal.saltiq.net portal, and log-on using your e-mail and password.

*Each SaltIQ™ device has its own unique 12-digit alphanumeric ID (example:* **ecfabca8b1f2***) included with the device, and also broadcast as part of the SaltIQ™ Network ID in section 2, step 4.*

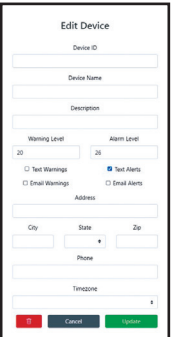

- 2. Enter your 12-digit SaltIQ™ **Device ID**
- 3. Enter a **Device Name** (example: My SaltIQ)
- 4. Enter a **Description** (example: Water Softener Salt Tank Alarm)

#### 5. Entering **Warning and Alarm levels**

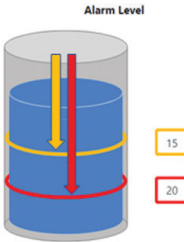

*Warning and alarm levels are measured, in inches, from the bottom of the SaltIQ™ device when the lid is installed on your brine tank to the level in which you desire to get an alert for low salt.* 

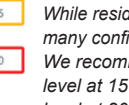

*While residential brine tanks come in many configurations, most are 34" tall. We recommend setting the initial warning level at 15 inches and the initial alarm level at 20 inches.*

- *6.* **Check boxes** *are provided to receive warning and alarm levels via text messages, e-mail messages, or both.*
- *7. Complete the* **Address, City, State, Zip Code, Phone Number***, and drop-down menu for Time zone*
- *8. When complete, click the "***Add***" button*

#### **Congratulations, you're all set!**

*You can now login to the Franklin Electric SaltIQ™ Portal (https://portal.saltiq.net) to view or change your settings and view use history in real time. The SaltIQ™ device will now send messages directly to your phone or computer via SMS text messages or e-mail when your system reaches the salt level values set during the connection process above.*

## **To remove a device from the settings in your personal portal**

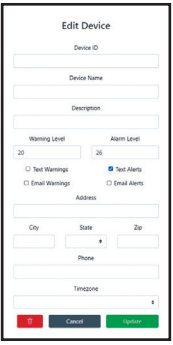

- 1. Login to the portal (https://portal.saltiq.net ).
- 2. Select the device that you would like to remove from the portal under "Devices".
- 3. Click on the "Gear" icon in the left-hand corner of the page next to your device name.
- 4. A window will pop-up allowing you to edit your device.
- 5. Click the trash can icon highlighted in red in the bottom left corner in the pop-up window.
- 6. A warning screen will appear, click the highlighted "Delete" icon.
- 7. A confirmation box will appear to confirm the device was successfully deleted.
- 8. Click "OK" to return to your portal. You will be able to register a new device or select a device already setup under "Devices".

# **Additional Notes:**

### **To revise settings in your personal portal**

- 1. Login to the portal (https://portal.saltiq.net)
- 2. Click on the "Gear" icon in the left-hand corner of the page next to your "Device Name".
- 3. A window will pop-up allowing you to change the warning & alarm levels and how you want to receive notifications via text or e-mail.
- 4. In the top right-hand corner you can add additional devices to your personal portal or change your "Account" information.
- 5. In addition to graphical historical data, you can update the warning levels and remotely mute/un-mute the device.

## **The LED light on the SaltIQ™ device has three colors with four different status indicators:**

**Solid blue:** The device is ready for Wi-Fi set-up **Blue heartbeat:** The unit is functioning correctly and connected to Wi-Fi **Green heartbeat:** The device functioning but not connected to Wi-Fi **Solid red:** The device has detected a low salt level

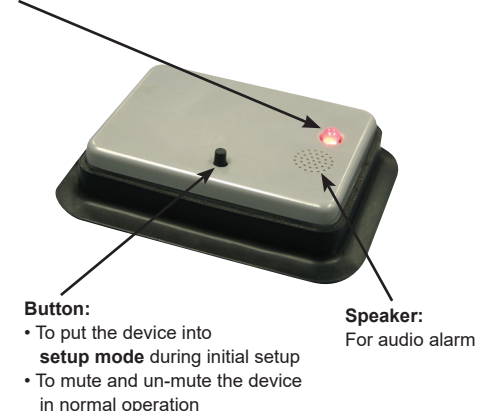

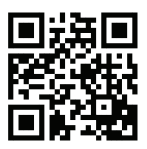

**Visit Us Online SaltIQ.net**

**Tech Support: support@saltiq.net**

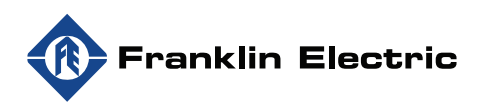